# SPICE-NEURO NEURAL NETWORK PROGRAM

## USERS' GUIDE

Cao Thang 2003 – 2007

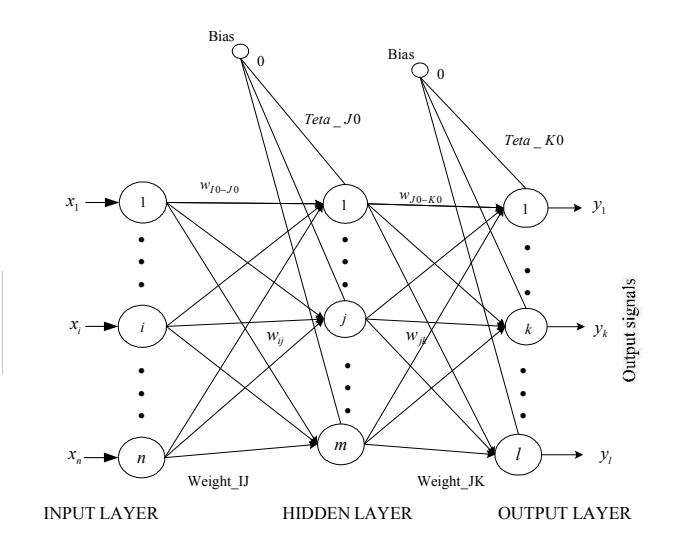

### **1. INTRODUCTION**

This is a user's guide for the Spice-Neuro Neural Network Program and does not intend to introduce about neural network theories.

The purpose of this program is to get you started quickly with Neural Network without having to go through lengthy theory of the Neural Network background. Once you understand these programs you will be able to consult the Neural Network materials on a need basis.

Spice-Neuro is a 3 layer Neural Network Program with multi-inputs and outputs. Spice-Neuro was written with the arm to introduce NN to students studying NN and modeling various data by NN. Currently Spice-Neuro has been using by many students around the world. Spice-Neuro has interfaces in Vietnamese, English and Japanese.

Spice-Neuro was written by CAO THANG when he did his researches in the Soft Intelligence Laboratory, Ritsumeikan University, Japan, 2003-2007.

Spice-Neuro and Spice-SOM can be downloaded at download.cnet.com

Having read this material, you may want to read neural network practical use en.pdf that illustrates classifications for face, pedestrians and car, stock price prediction, exchange forecast and other example

If you have questions or requirements about Spice-Neuro, please contact the author at http://spiceneuro.wordpress.com or spiceneuro AT gmail DOT com, Thank you.

### **2. INSTALL THE SPICE-NEURO**

Download setup file of the Spice-Neuro and run setup.exe, setup welcome window appears on the screen:

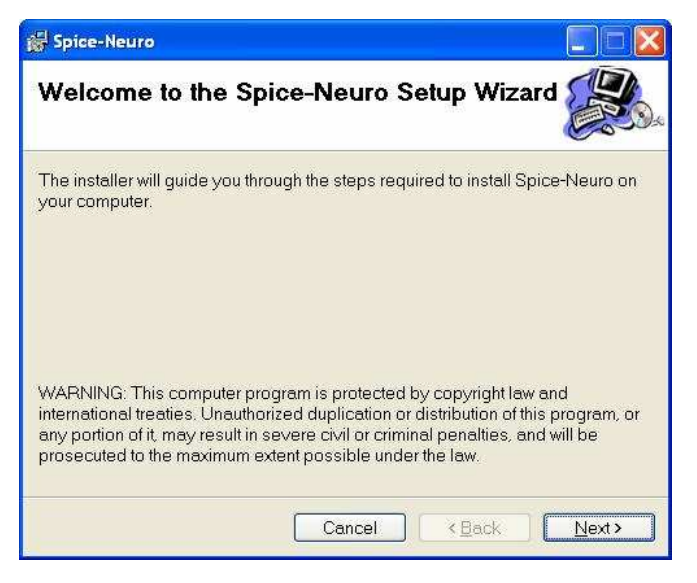

Fig. 1. Installing

Select Next, and then select a folder into that you want to install Spice-Neuro, then select Next and Next. Spice-Neuro will be installed into the selected folder.

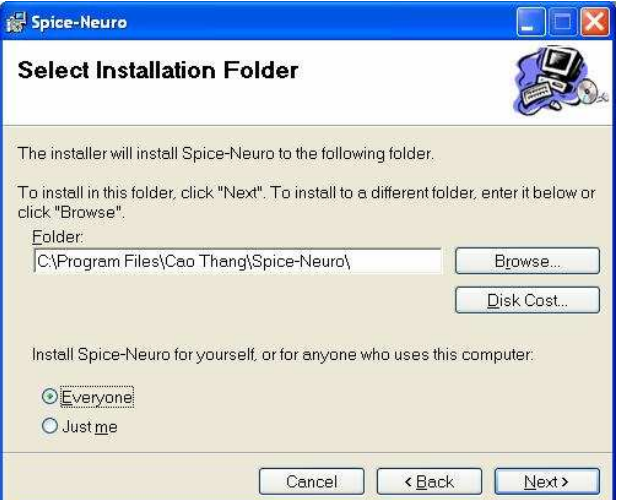

Fig. 2. Select Folder

Note:

In the old Windows version, if the Spice-Neuro does not run after installing, you may need to install *Microsoft .NET Framework Redistributable Package 3.5.21022* before installing Spice-Neuro.

If your data is in MDB format, you may need to install *Microsoft Data Access Components.* 

### **3. USING SPICE-NEURO**

Run Spice-Neuro by clicking onto Spice-Neuro icon on your desktop or selecting "Start  $\rightarrow$ Programs  $\rightarrow$  Cao Thang's Spice-Neuro  $\rightarrow$  Spice-Neuro ".

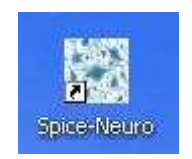

The program runs with an English interface, you can select Vietnamese of Japanese by selecting "Options  $\rightarrow$  Languages".

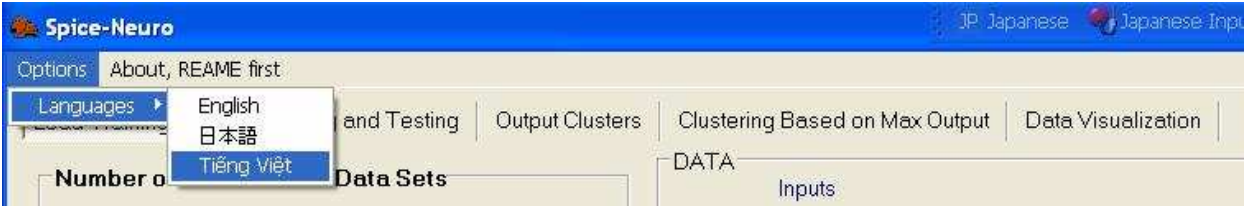

Fig. 3. Select Language

Menu "About, README first" is a briefly introduction about Spice-Neuro and users' agreement. You should read it carefully before using Spice-Neuro.

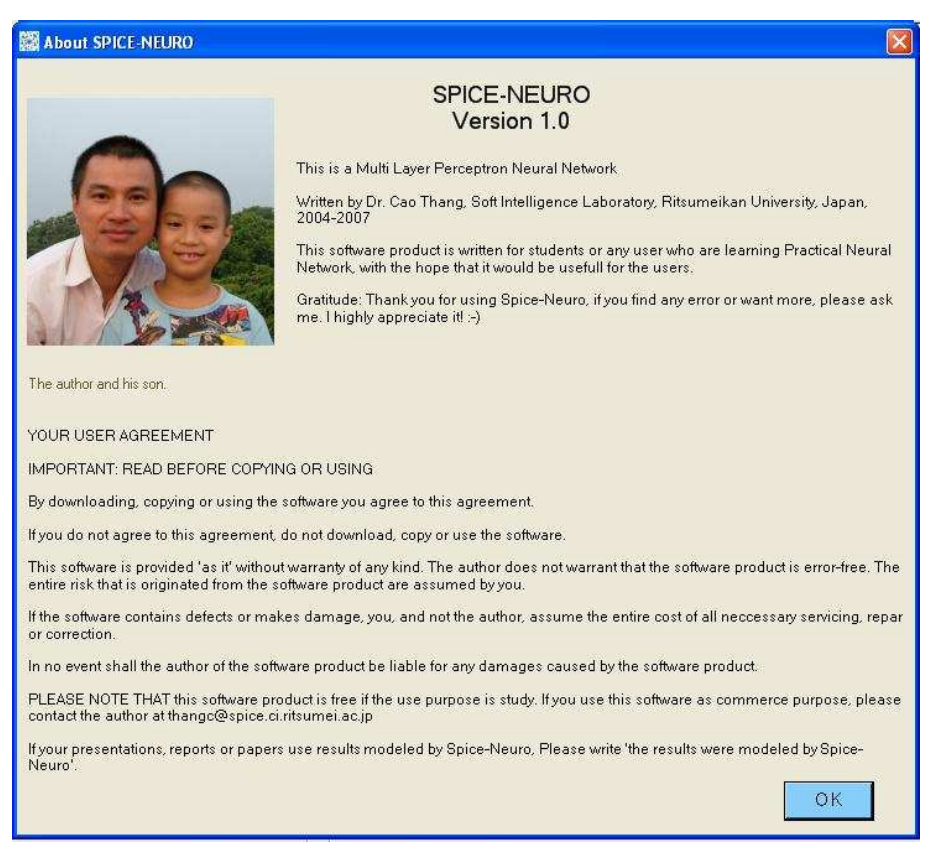

Fig. 4. About program. The image was taken on 2007

#### **3.1. Data Preparation**

For using your data by Spice-Neuro, you should prepare your data by the following format.

#### **3.1.1. Text format**

Data in text format should be prepared in rows and columns. The first column is ID, and then Inputs and Outputs. Values are separated by comma (Comma Separated Value File Format) with CSV file type, or Tab (Tab Separated Value File Format) with TXT file type. You may use MS Excel to edit your data, and then save it in text or csv format. For example data with 2 inputs and 3 outputs is organized as shown in Table 1.

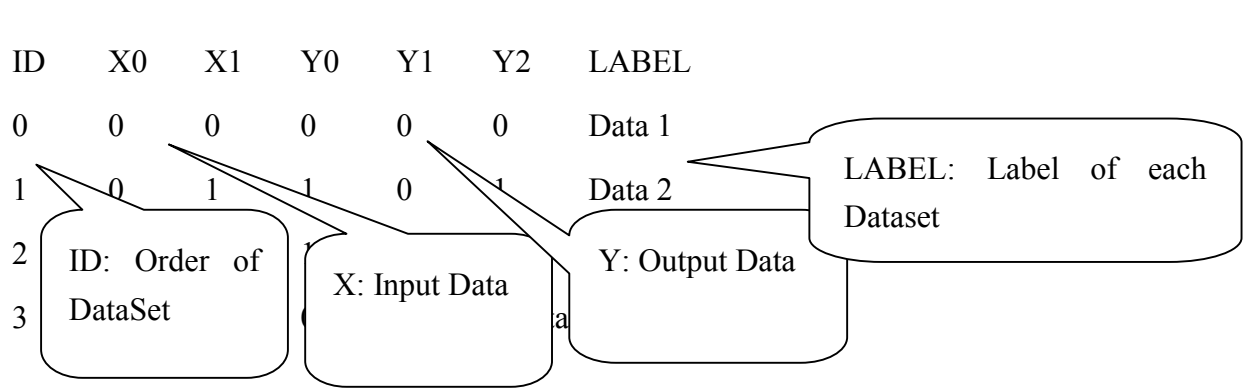

Table 1. Data with 2 inputs and 3 outputs in text format

Note:

Data should be numeral, except label and input and output symbols.

Spice-Neuro cannot read your data if there is blank or null value. In the testing data, if there is no output, please set is as 0, 1 or other number.

There are some good examples in "\Data" folder of the Spice-Neuro:

"Boolean functions.csv" is an example with 4 datasets, 2 inputs and 3 outputs. Inputs are binary values 0 and 1, outputs are values of XOR (Y0), AND (Y1) OR(Y2) functions.

"Herbal data.csv" is an example with 640 datasets, 16 inputs and 33 outputs. Inputs are symptoms' severities; outputs are co-efficiencies of treatment herbs normalized in [0, 1].

"sincos.csv" is an example with 100 datasets, 1 input and 2 outputs. Input is argument with values in [0,  $2\pi$ ], and outputs are values of Sin and Cos of the input argument.

- "iris for mlp 4inputs 1output.csv", "iris for mlp 4inputs 3outputs.csv" is data of 3 flower species (Iris setosa, Iris virginica and Iris versicolor), their detailsare in http://archive.ics.uci.edu/ml/datasets/Iris. "iris for mlp 4inputs 1output.csv" is data with 4 inputs and 1 output, "iris for mlp 4inputs 3outputs.csv" is data with 4 inputs and 3 outputs.
- "CAD USD JPN.csv", "CAD USD JPN Normalized.csv", 2489 datasets about exchange rate CAD  $\Rightarrow$  USD, CAD  $\Rightarrow$  JPN with 30 inputs and 2 outputs.
- NASDAQ 5026 data 15inputs 1output.csv is 5026 datasets of NASDAQ indexes with 15 inputs and 1 output.

## **3.2. Load Data**

Suppose that we are using data in "sincos.txt" file, 100 datasets, 1 input and 2 outputs. In the "Number of Neurons and Data Sets", we select parameters as shown in fig. 5:

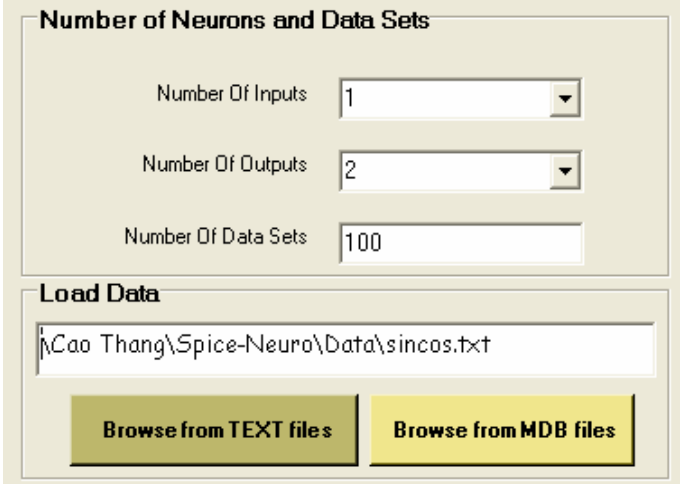

Fig. 5. Select parameters to load data

Select "Brose from TEXT files" button, data will be loaded into memory. In the "VIEW DATA" on the right, you can view each dataset of the loaded data:

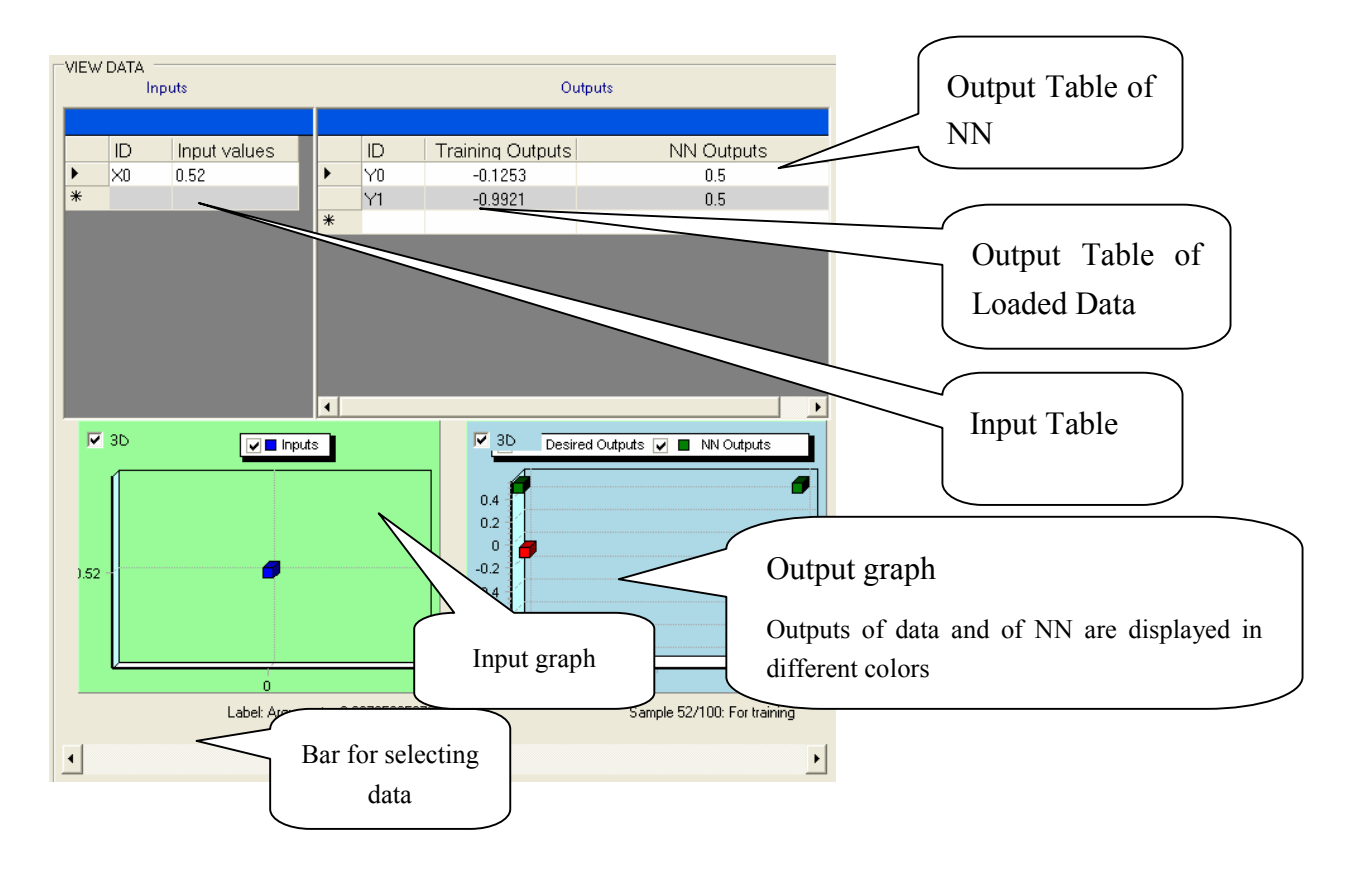

#### **3.3. Data Normalization**

If your data is not normalized, you can use "data normalization" function as shown in fig. 7. You can normalize input, output data, or both.

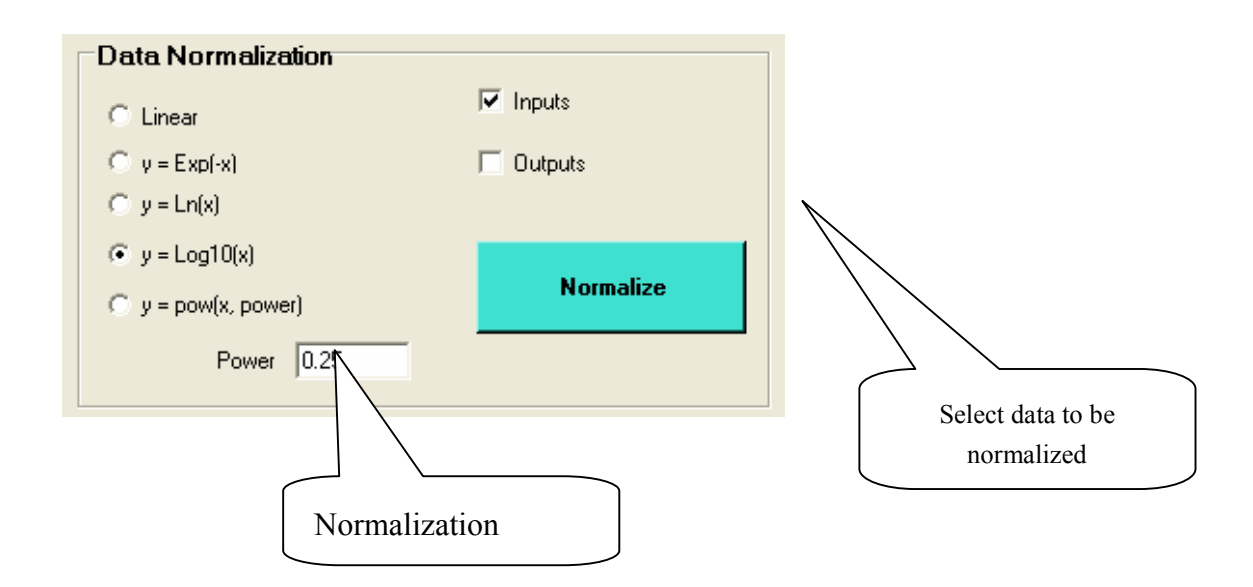

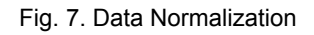

## **3.4. Training**

#### **3.4.1. Splitting Data**

If you want to split data into two parts, training and testing parts, you can use "Splitting Data" function of Spice-Neuro. Fig. 8 illustrates randomly splitting data into parts of 70% and 30%.

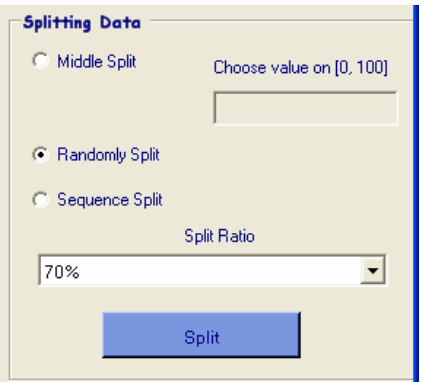

Fig. 8. Splitting Data

#### **3.4.2. Select training data and parameters**

Next, you should select number of neuron for hidden layer, number of iterations (or epochs), learning time, required MSE (Mean of Square Error). You can also select "Adaptive Learning" (learning rate varies depending on training MSE) and "Enable Testing" (testing while learning)

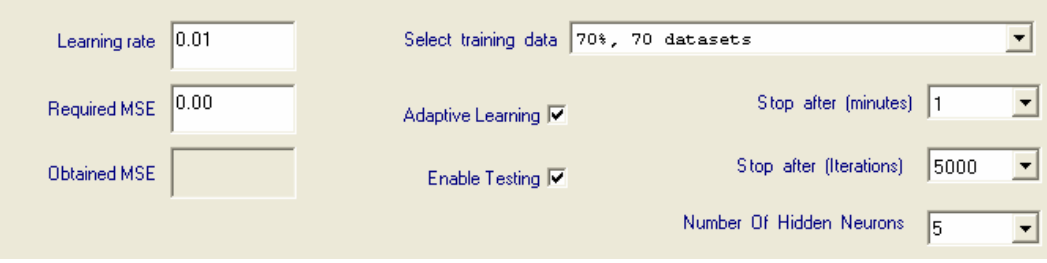

Fig. 9. Select Training data and Parameters

Activated Functions (AF): you should select Activated Functions for hidden and output layers. Spice-Neuro provides you many functions. If you are beginners, please select Sigmoid, HyperTanh, Tanh, ArcTan of, ArcSinh functions.

Selecting inputs in learning, you can select random or in turn inputs.

| <b>Inputs</b> |                            | Activated function for Hidden Layer |                              | Activated function for Output Layer |                                   |
|---------------|----------------------------|-------------------------------------|------------------------------|-------------------------------------|-----------------------------------|
|               | Random Input<br>Œ.         | Sigmoid                             | $\subset$ Sin.               | Sigmoid                             | $C$ Sin                           |
|               |                            | C HyperTanh                         | $C$ Cos                      | $\bullet$ HyperTanh                 | $C_{\text{Cos}}$                  |
|               | $\Box$ In turn Input       | $\circ$ Tanh                        | $C$ Exp: $y = epx$ $(x)$     | Tanh                                | $C$ Exp: $y = epx$ $\exists x$ ]. |
|               | Continue with last weights | ArcTan                              | $\Box$ Exp: $y = exp(-x^2x)$ | D ArcTani                           | $\Box$ Exp: $y = exp(-x^2x)$      |
|               |                            | <b>ArcSinh</b>                      | $C$ Pow: $y = x^x x^x x$     | ArcSinh                             | $C$ Pow: $y = x^x x^x x$          |
|               |                            | Linear: $v = 0.3$ <sup>*</sup> x    |                              | Linear: $v = 0.3$ <sup>*</sup> x    |                                   |

Fig. 10. Select Activated Functions and order of inputs

Formulas and shapes of the activated functions are in the following table 2.

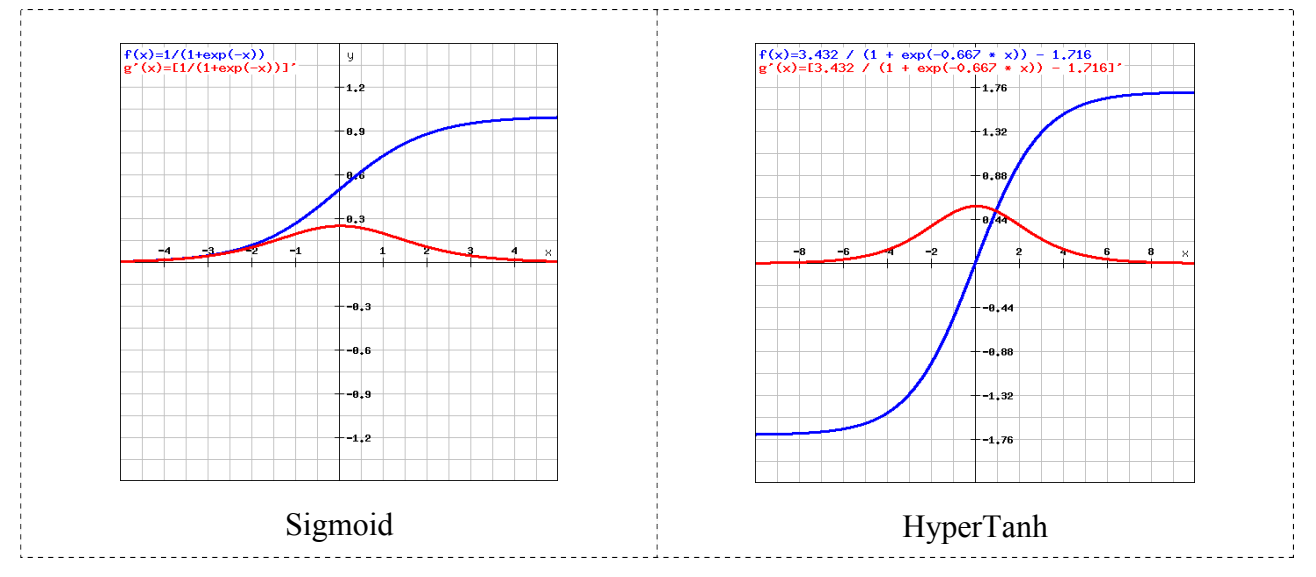

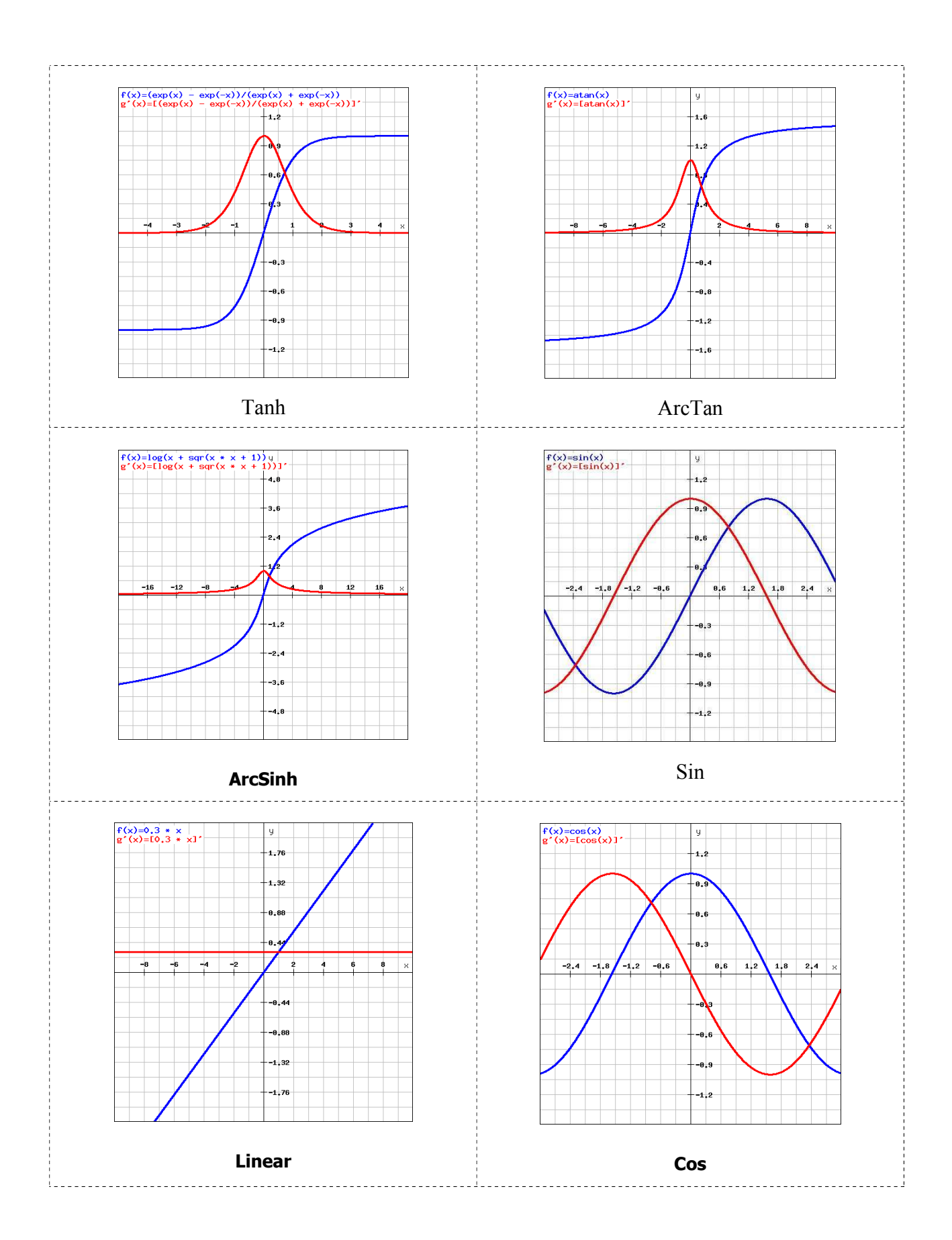

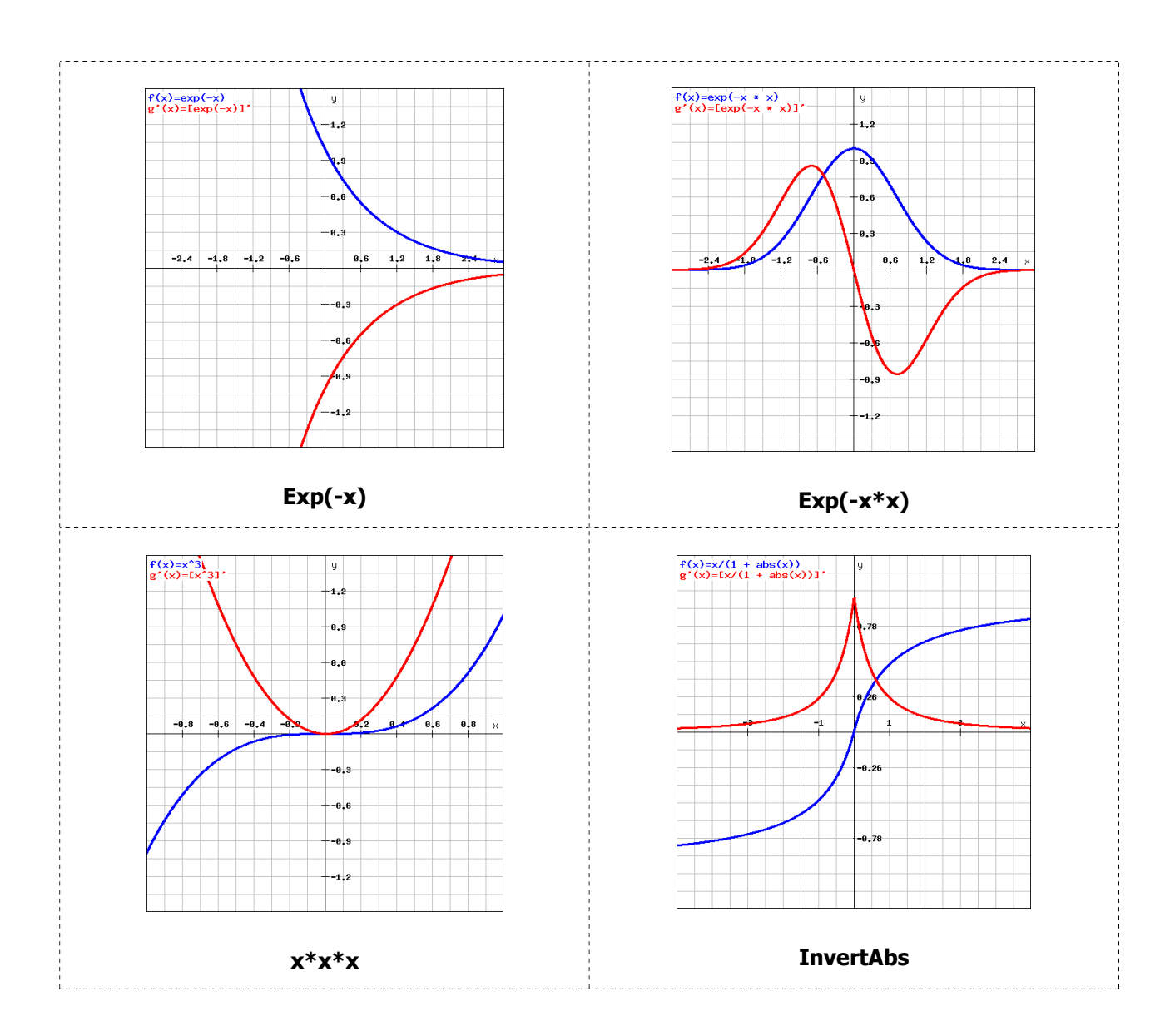

#### **3.4.3. Network Training**

After selecting necessary parameters, you can begin to train the NN. Here are main buttons for the train.

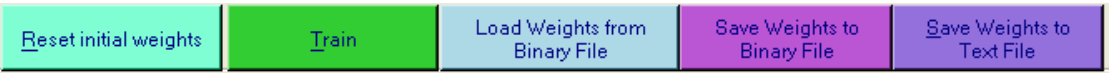

- *Reset initial weights*: reset the weights for all connections of the NN.
- *Train*: train the NN.
- *Load Weight from Binary File*: load weights of a NN saved in a binary file. Note that if your NN parameters and the loaded NN parameters are different, the program may not work or give unexpected results.
- *Save Weight to Binary File*: save weights of current NN to a binary file. Each weight is written by 4-byte length (double value). The order of the weights are the following:

Weight IJ: I0J0, I0J1, ...

Weight TetaJ: Teta J0, Teta J1, ...

Weight JK: J0K0, J0K1, ...

Weight\_TetaK:Teta\_K0, Teta\_K1, …

 *Save Weight to Text File*: save weights of current NN to a text file, so you can inspect values of each connection of the NN.

For example, weights of a NN with 2 inputs, 2 hiddens and 3 outputs are stored in a text file as shown in Table 3.

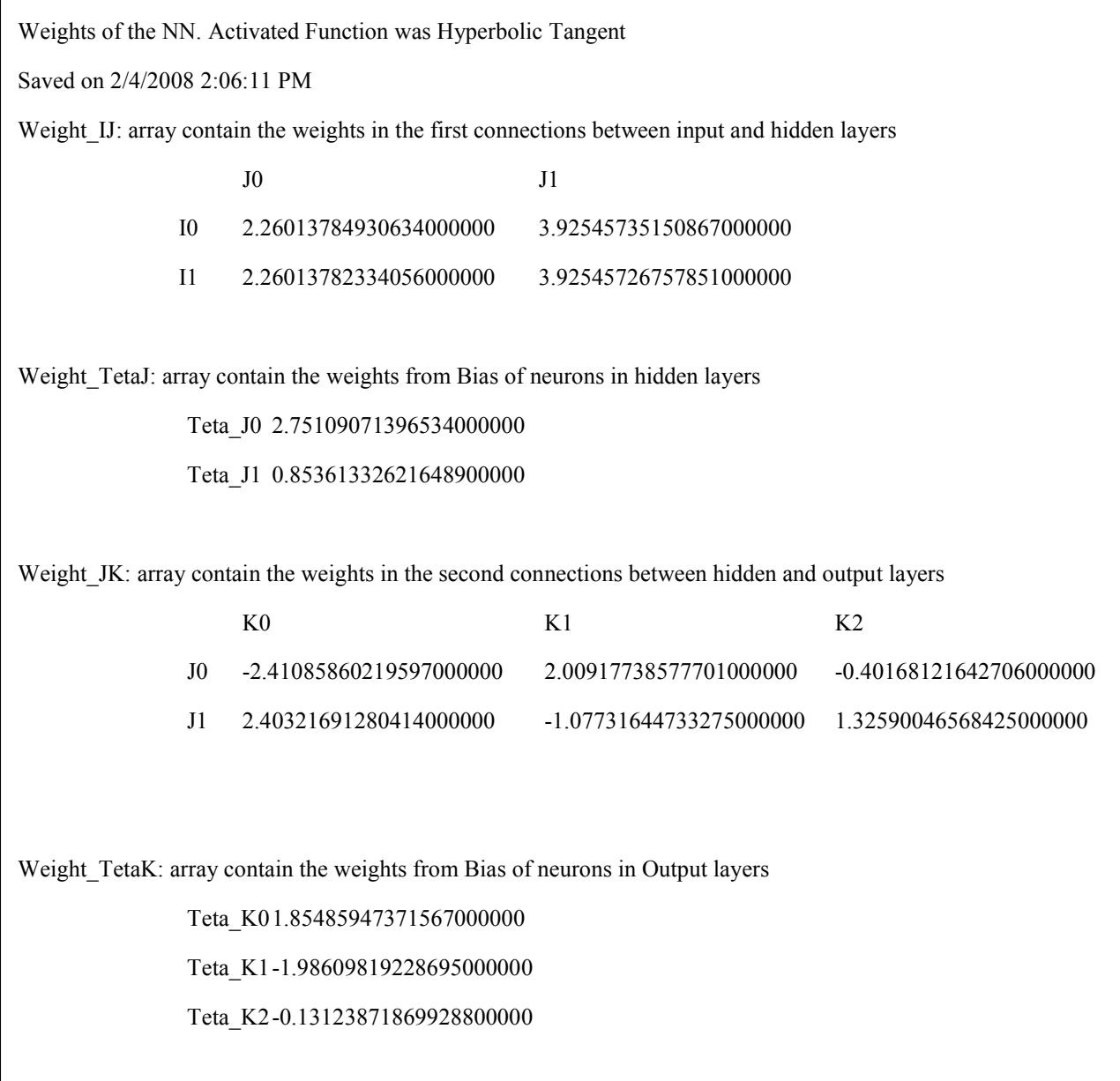

After training, the last trained information of the NN is displayed in a text box on the right left.

Last trained information (5/1/2009 11:42:48 PM) Activated Function for Hidden Layer: Hyperbolic Tanh. Activated Function for Output Layer: Hyperbolic Tanh Final Learning rate: 0.006015 Final MSE of Training Set: 0.00383132402900489 Final MSE of Testing Set: 0.00427993318804458 Number of trained data: 70, (70% of 100) Taken iterations: 5000

Fig. 11. The last trained Information

#### **3.4.4.a. View the Error Graph**

After training, you can view error graph by selecting the "See Final Training Graph" button or selecting checkbox "Show Detailed Training Graph" as shown in Fig 12. You can also save error data by the "Save" button as shown in Fig. 14.

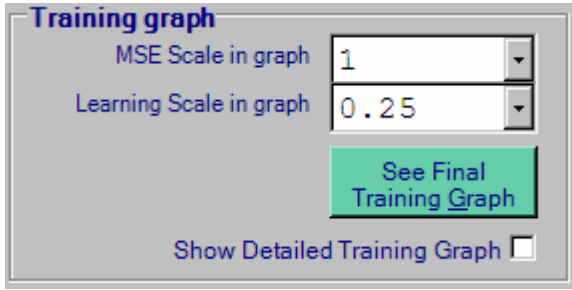

Fig. 12. View Error Data

If you select checkbox "Show Detailed Training Graph " before training, the error graph will be displayed online when training, however the training time will increase much because your PC need to graph together with to train the NN.

Figs. 13, 14 illustrate error graphs by selecting the "See Final Training Graph" button or selecting checkbox "Show Detailed Training Graph".

If viewing error data by checkbox "Show Detailed Training Graph", you can view detailed error for each iteration by clicking on the graph. Fig. 15 illustrates error graph on the iterations of 50 to 150.

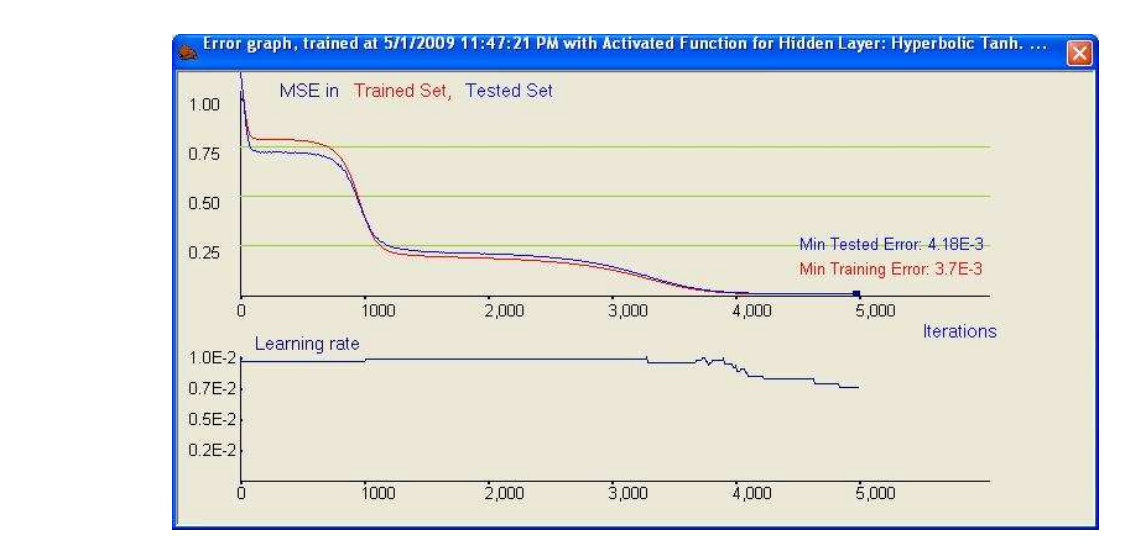

Fig. 13. Error graph viewed by selecting the "Show Final Training Graph" button

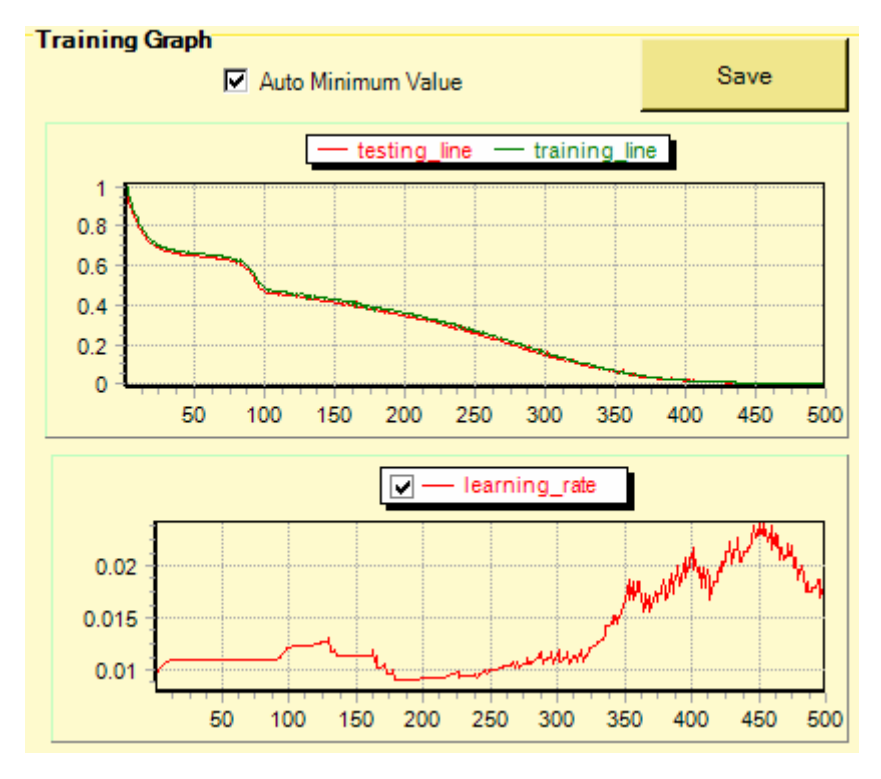

Fig. 14. Error graph viewed by selecting checkbox "Show Detailed Training Graph"

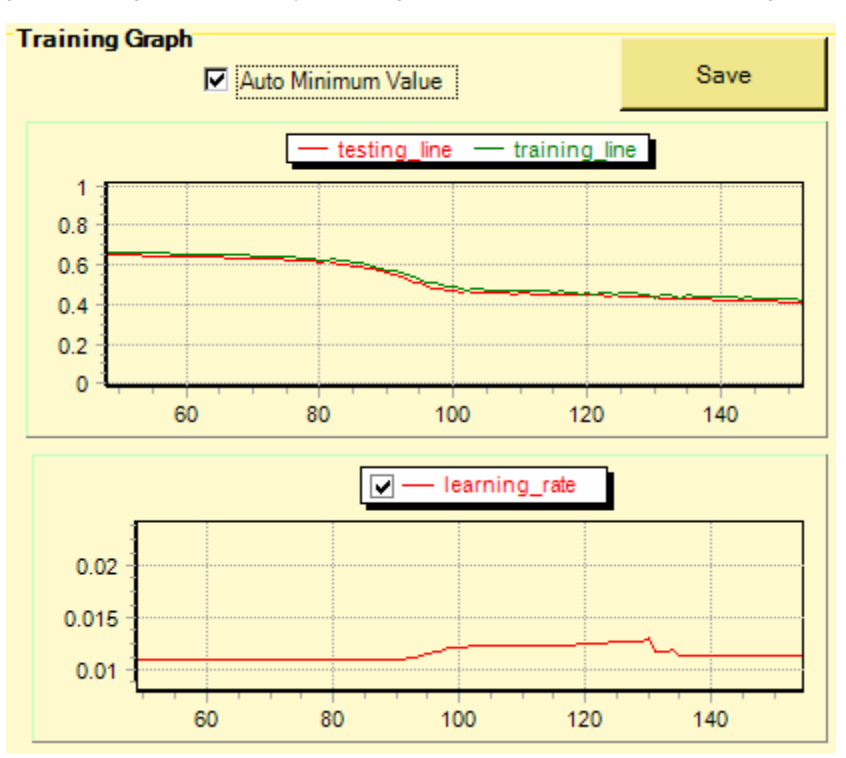

Fig. 15. Detailed Error Graph

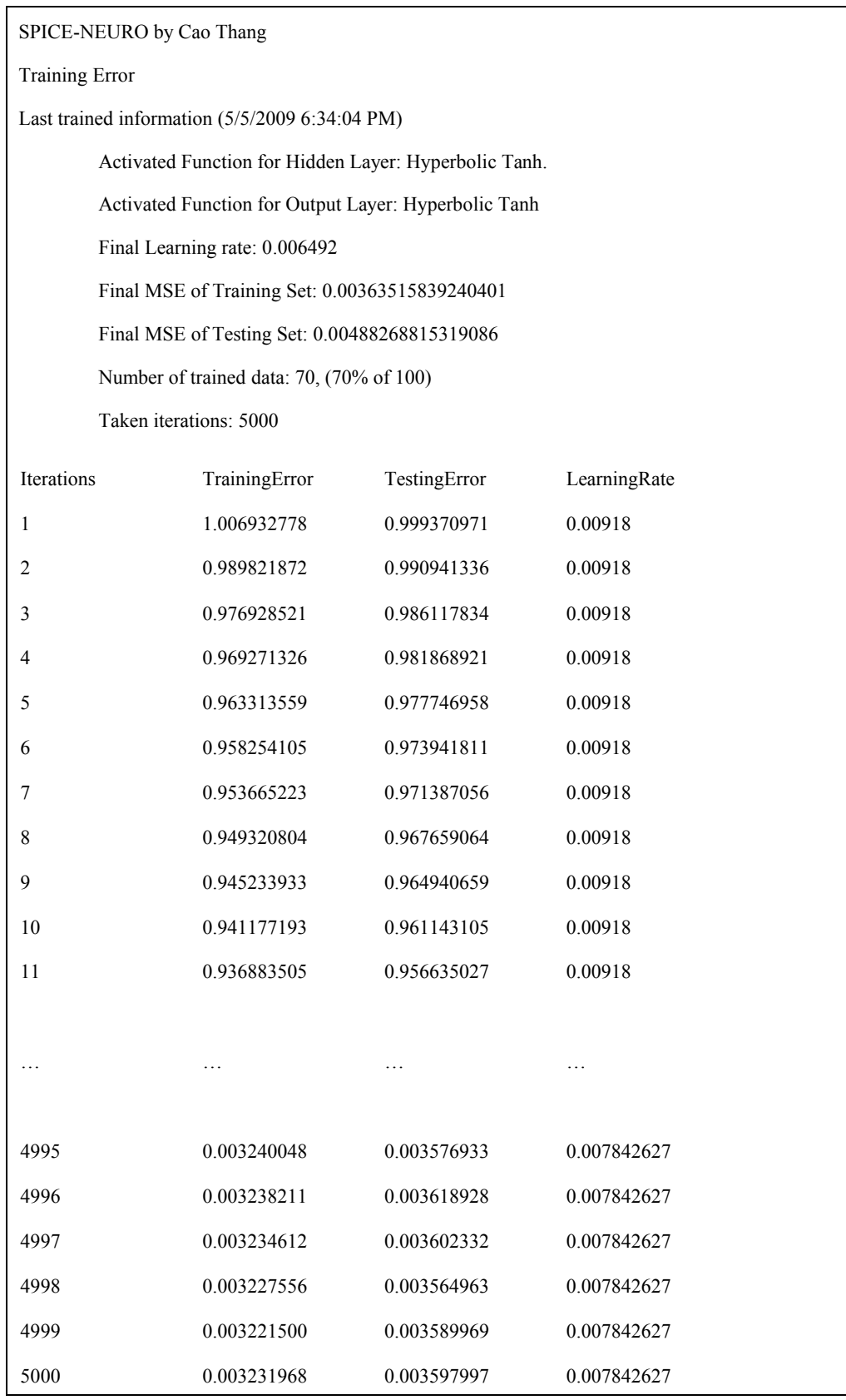

#### **3.4.4. b. Check weight graphs and averages of inputs of a neuron**

Spice-Neuro allows users check the changes of some weights and average inputs of a neuron in training. Left part of Fig 16 illustrates selecting weight from neuron 0 of input layer to neuron 2 of hidden layer WIJ[0][2], and weight from neuron 3 of hidden layer to neuron 1 of output layer WJK[3][1]. Right part of Fig 16 shows selecting average input of neuron 2 of hidden layer and average input of neuron 1 of output layer.

Like selecting checkbox "Show Detailed Training Graph, if you select checkbox "Show These Graphs" before training, these graph will be displayed online when training, however the training time will increase much because your PC need to graph together with to train the NN.

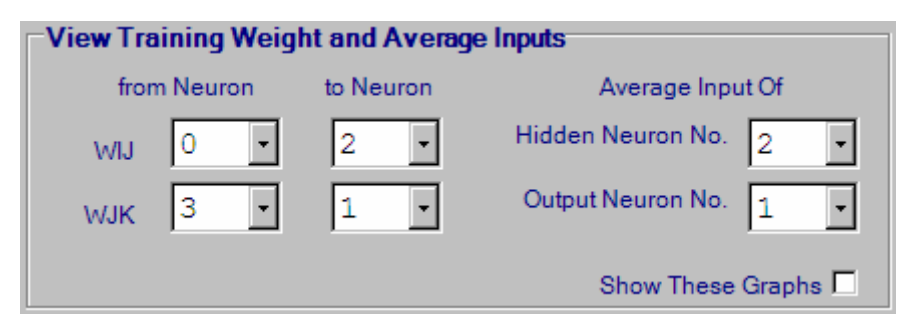

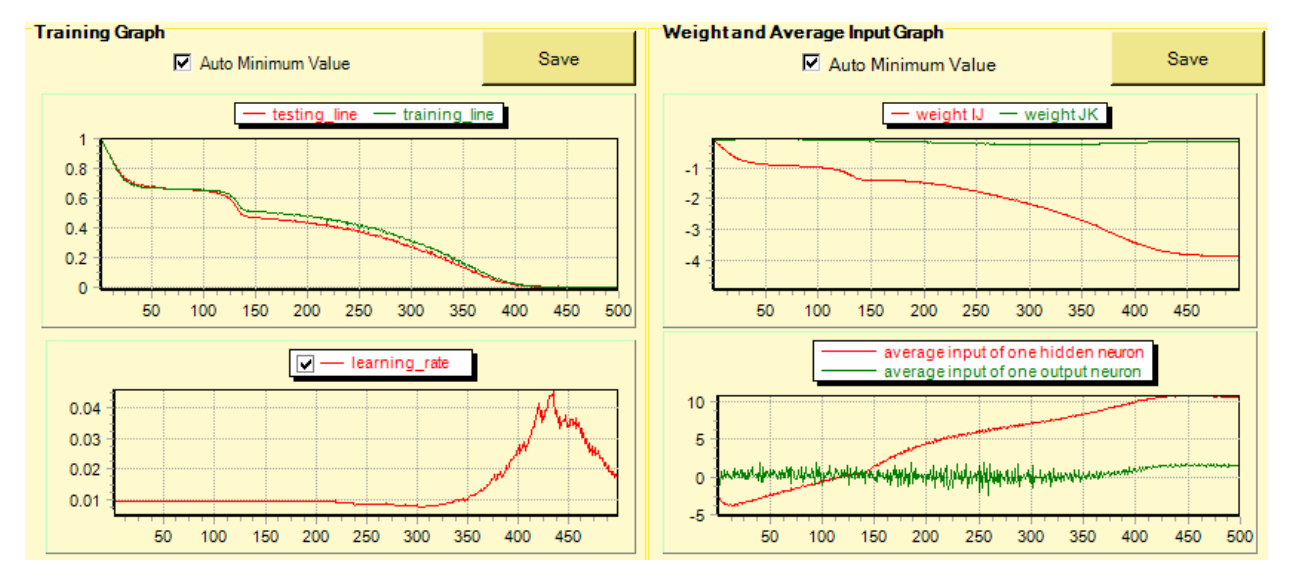

Fig 16. Select weights and averages of inputs of neurons to view

Fig 17. Graphs of errors, weights and input averages in training

Fig 17 illustrates error graph and graphs of two selected weights and averages of two inputs (as selected as in Fig 16). It is easy to note that when the network converges (when training error comes to 0), weights and averages of inputs of neurons also converge to stable values.

#### **3.4.5. View graphs of inputs and outputs of data and outputs of NN**

In the "Load Data" in 3.2, you can see values of each loaded dataset as well as output values of the NN. In the "Data Visualization" Tab, you can see graph of all data (if number of inputs and outputs are not large).

You can view graph of all data, training data only or testing data only. The following figures illustrate the input, outputs of Sin and Cos functions on [0,  $2\pi$ ], outputs of initial NN and output of trained NN. It is easy to see that in an initial stage, outputs of NN are around 0.5 for both outputs. However after training with 70% data, actual outputs of NN are roughly equal outputs of training data and have shapes of Sin and Cos functions.

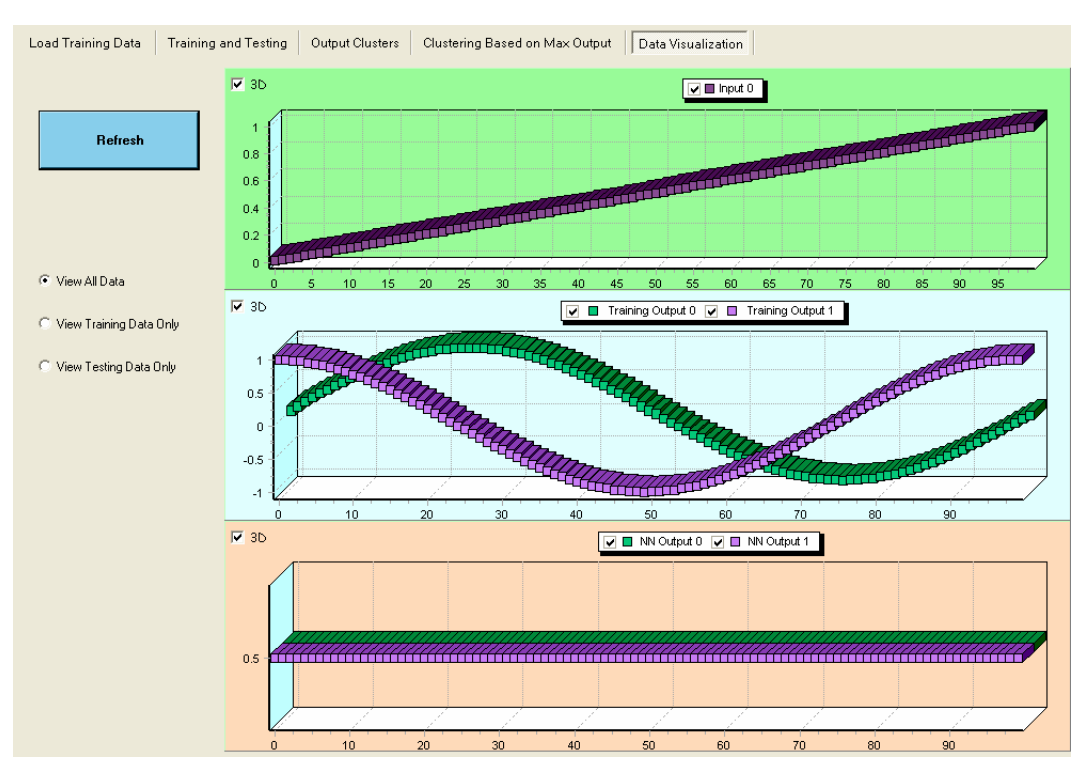

Fig 18a. Graphs of Inputs and outputs of training data, and outputs of initial NN

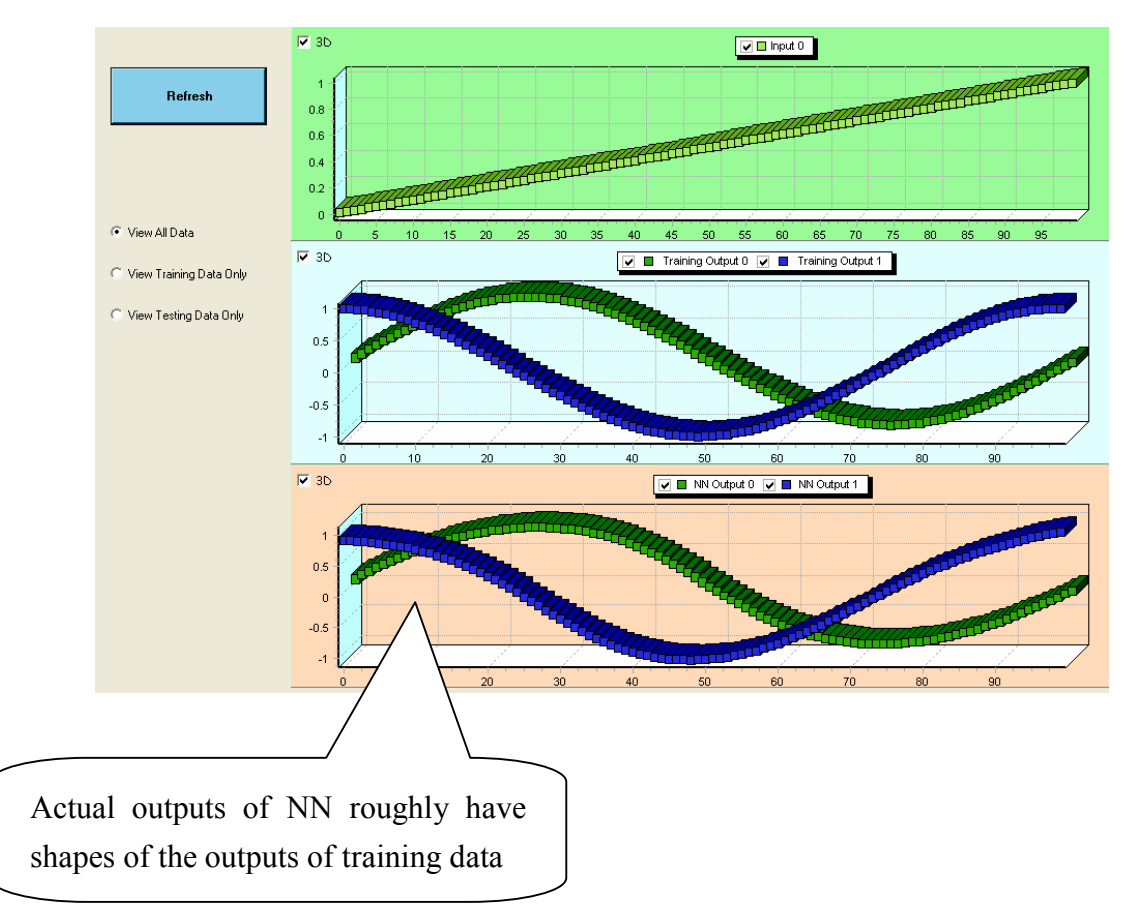

Fig 18b. Graphs of Inputs and outputs of training data, and outputs of the trained NN

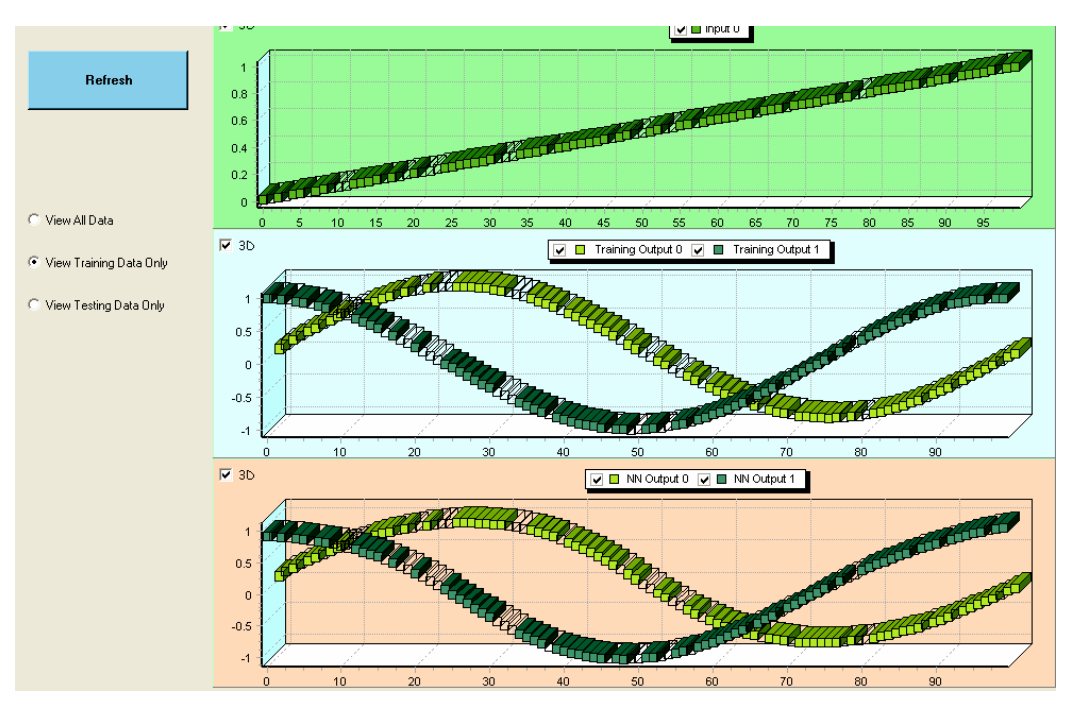

Fig. 19. View Training Data only

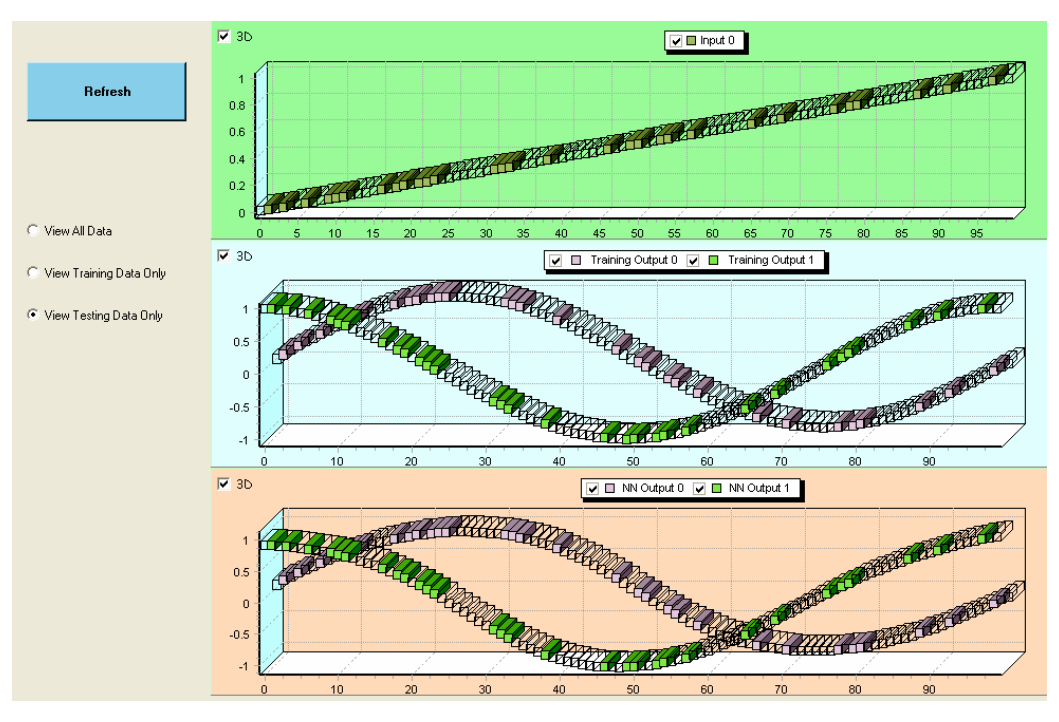

Fig. 20. View Testing Data only

### **3.4.6. Grouping data based on outputs of NN**

You can group your data based on output values of NN. Spice-Neuro can group your data into 3 groups based on one selected output of NN, or group training data based on max output.

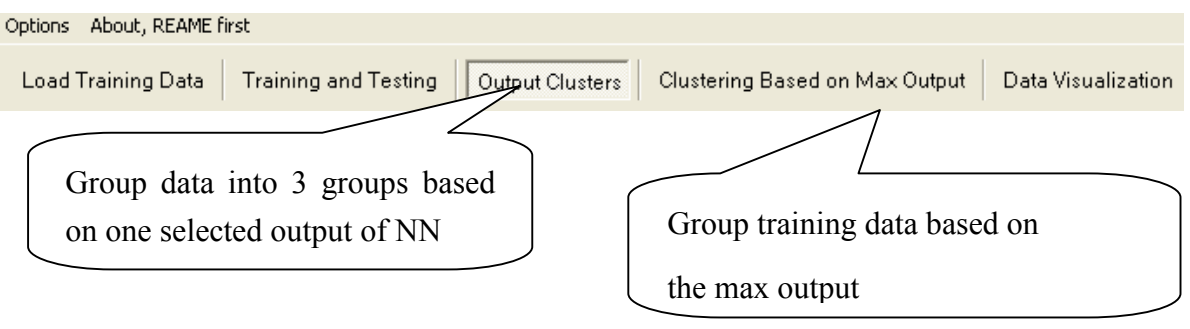

Fig. 21. Grouping Data

#### **3.4.7. Save modeled data by NN**

After training the NN, you can save modeled data by the NN. You can save modeled data with NN outputs only, or save modeled data with NN outputs and desired outputs.

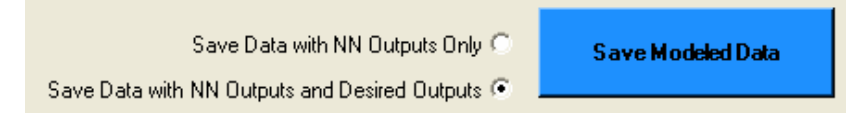

Fig. 22. Save data modeled by NN

#### **4. Conclusions**

This material briefly guides how to use Spice-Neuro, a Multi-Layer Neural Network Program. The author hopes that this software would be helpful for your study and research.

Having read this material, you may want to read neural\_network\_practical\_use\_en.pdf that illustrates classifications for face, pedestrians and car, stock price prediction, exchange forecast and other examples.

Thank you for using Spice-Neuro. If you want more functions in Spice-Neuro, please contact the author at http://spiceneuro.wordpress.com or spiceneuro AT gmail DOT com.

Thank you!